**Программный комплекс «Квазар»**

# **Модуль**

# **«Реестр нуждающихся в наркотических препаратах»**

**Руководство пользователя**

**2023**

# Оглавление

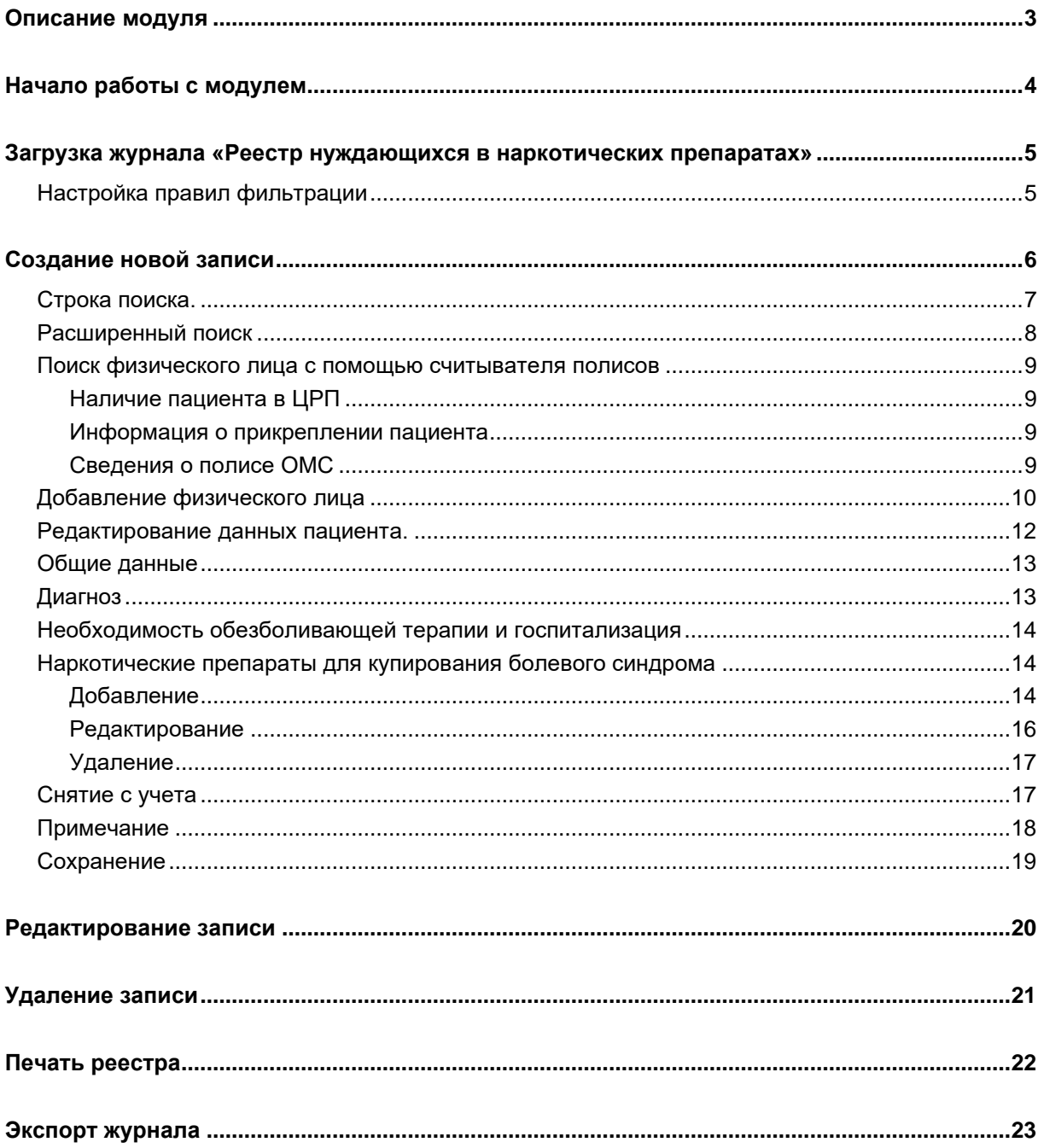

# <span id="page-2-0"></span>**Описание модуля**

Из данного модуля возможно добавлять, редактировать и удалять, а также просматривать сведения о лицах, нуждающихся в наркотических препаратах.

# <span id="page-3-0"></span>**Начало работы с модулем**

Выберите модуль «Реестр нуждающихся в наркотических препаратах»

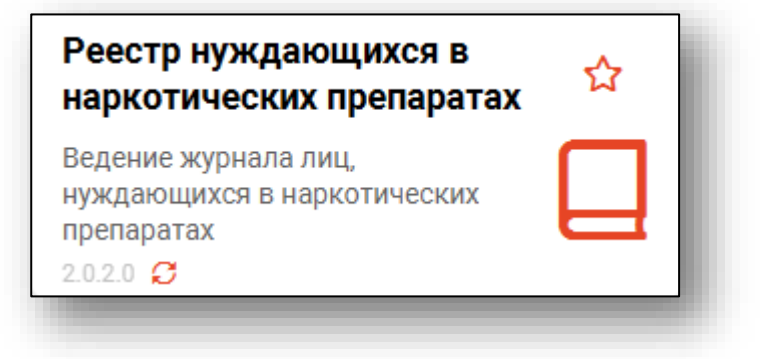

Откроется окно модуля.

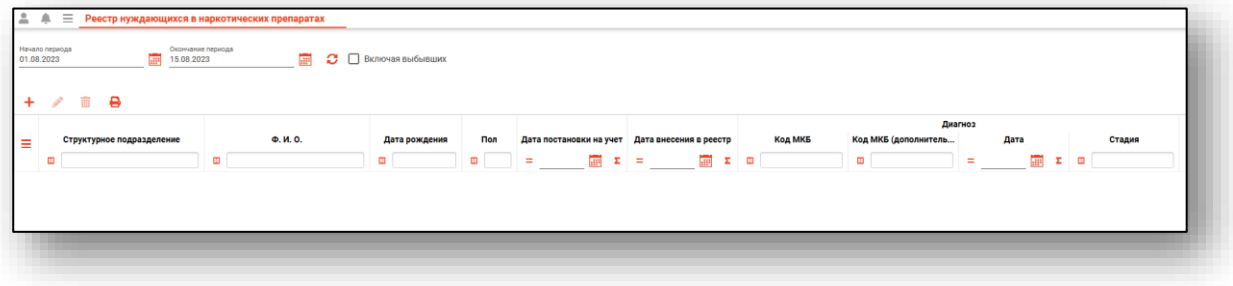

# <span id="page-4-0"></span>**Загрузка журнала «Реестр нуждающихся в наркотических препаратах»**

Чтобы сформировать журнал «Реестр нуждающихся в наркотических препаратах», необходимо выбрать дату начала и окончания периода и нажать на кнопку «Обновить».

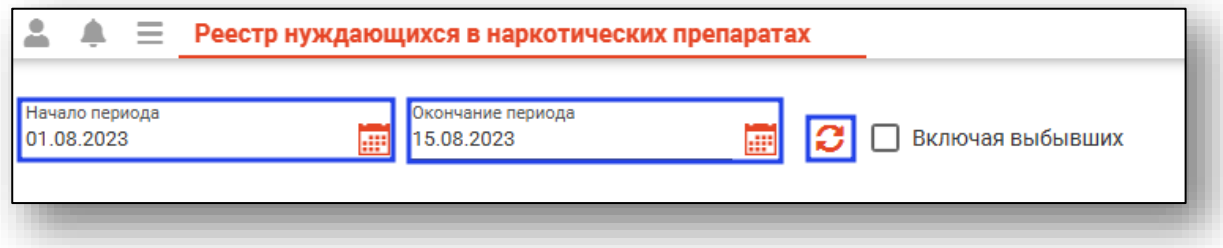

Если в системе есть информация за указанные даты, то в табличной части журнала отобразится информация.

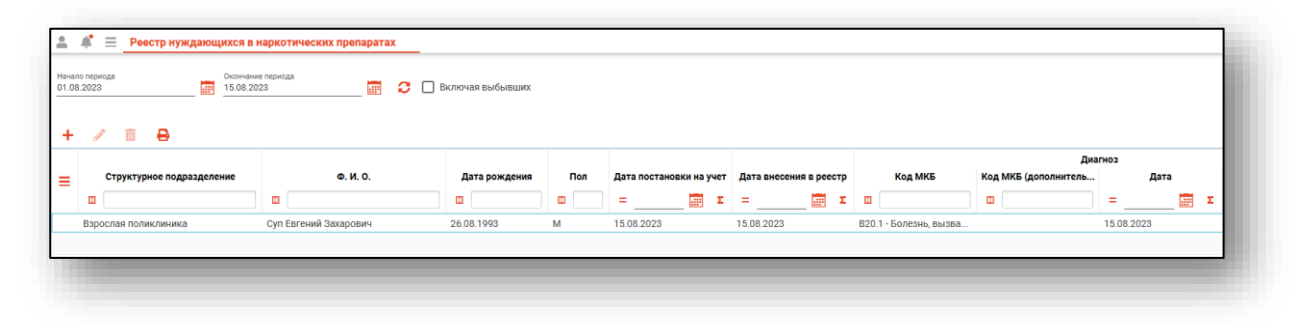

### <span id="page-4-1"></span>**Настройка правил фильтрации**

Можно отфильтровать пациентов непосредственно в журнале «Реестр нуждающихся в наркотических препаратах». Для этого введите нужный параметр в строку поиска над интересующим столбцом. Подробное описание работы с табличной частью журнала можно найти в инструкции «Основы взаимодействия с МИС «Квазар».

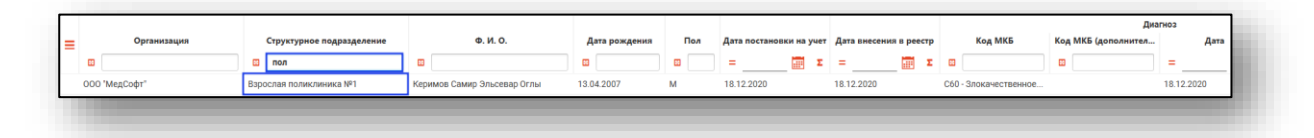

# <span id="page-5-0"></span>**Создание новой записи**

Чтобы создать новую запись в журнале «Реестр нуждающихся в наркотических препаратах», нажмите на кнопку «Добавить».

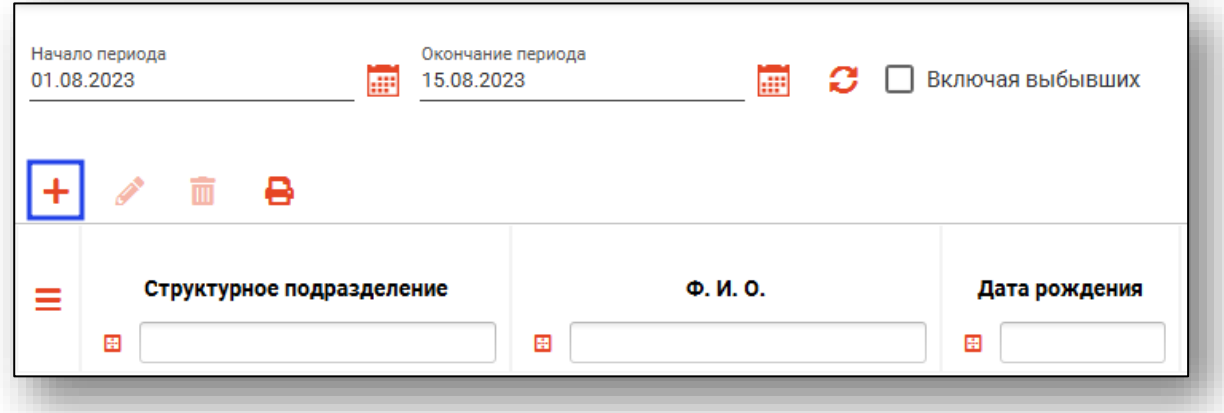

Откроется окно создания новой записи.

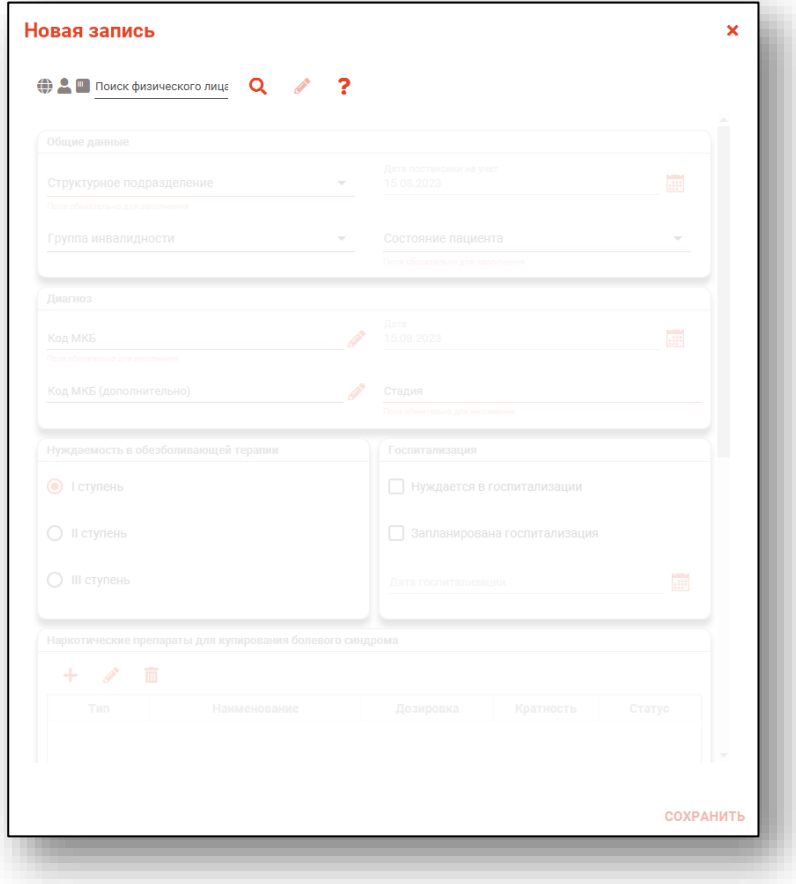

Для дальнейшей работы необходимо осуществить поиск пациента.

#### <span id="page-6-0"></span>**Строка поиска.**

Для вызова справки при поиске физического лица нажмите на кнопку «Справка».

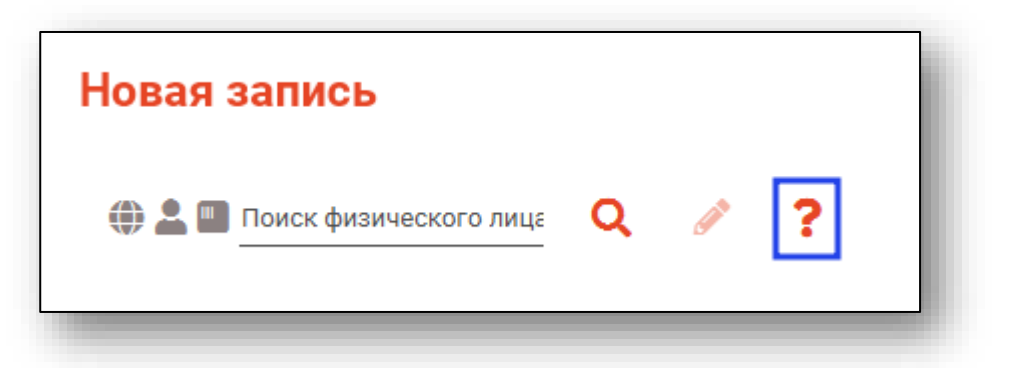

Строка поиска является универсальной, в нее можно ввести:

- номер полиса;
- номер телефона;
- СНИЛС

- серия и номер паспорта (между серией и номером должен быть пробел)

- ФИО (полное, либо частями).

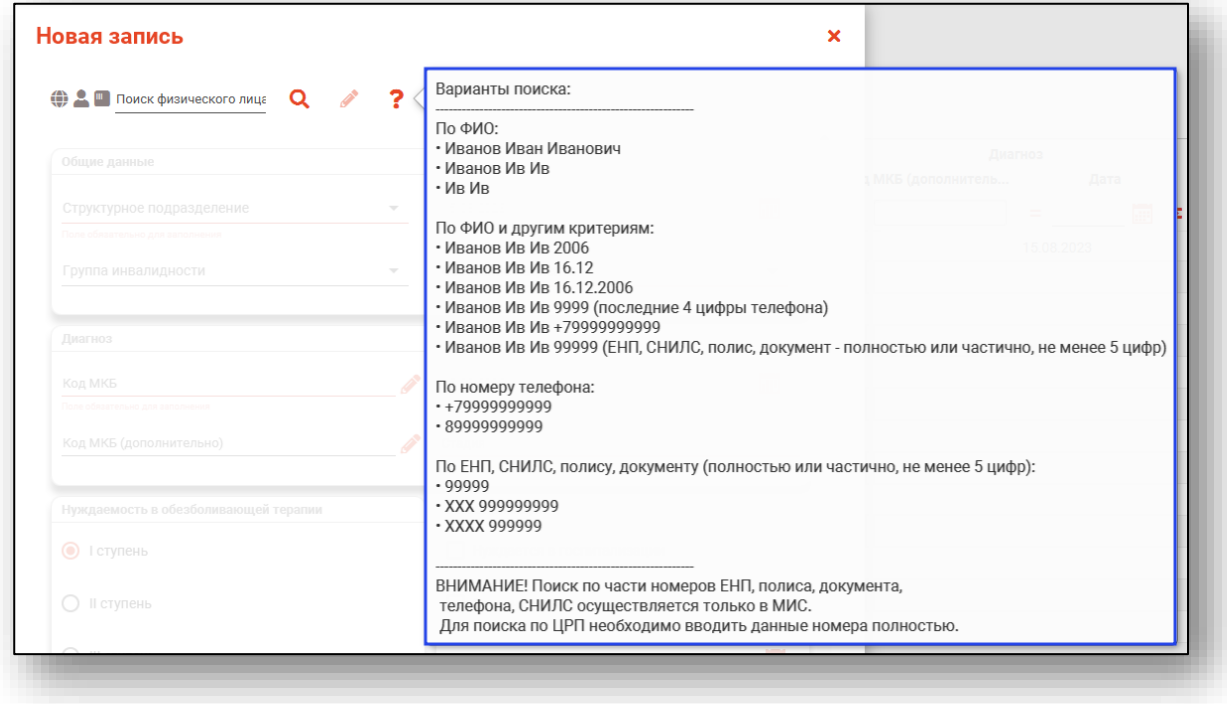

После ввода данных необходимо нажать на кнопку «Поиск».

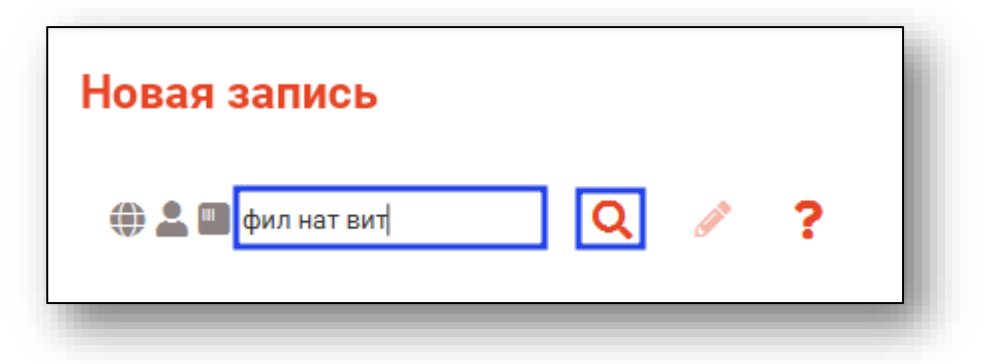

Если в системе имеется более 25 записей, удовлетворяющих условиям поиска, будет открыто окно расширенного поиска.

#### <span id="page-7-0"></span>**Расширенный поиск**

В случае, если по введенным данным идентифицировать пациента однозначно невозможно, откроется окно расширенного поиска.

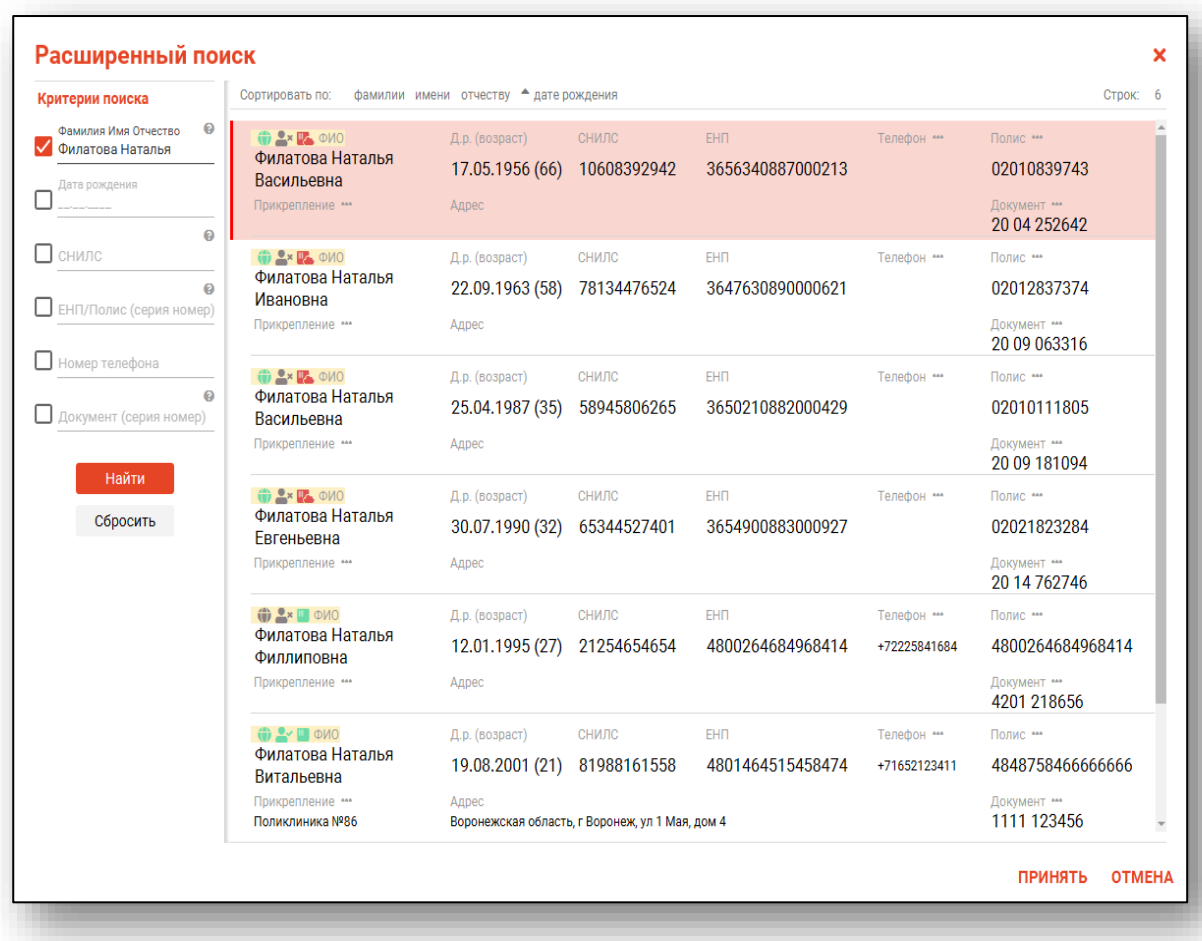

Выбрать дополнительные параметры поиска возможно в левой части экрана.

### <span id="page-8-0"></span>**Поиск физического лица с помощью считывателя полисов**

Поиск физического лица возможно осуществить с помощью считывателя полисов. Вставьте полис-карту в считыватель полисов и нажмите на кнопку «Использовать кард-ридер».

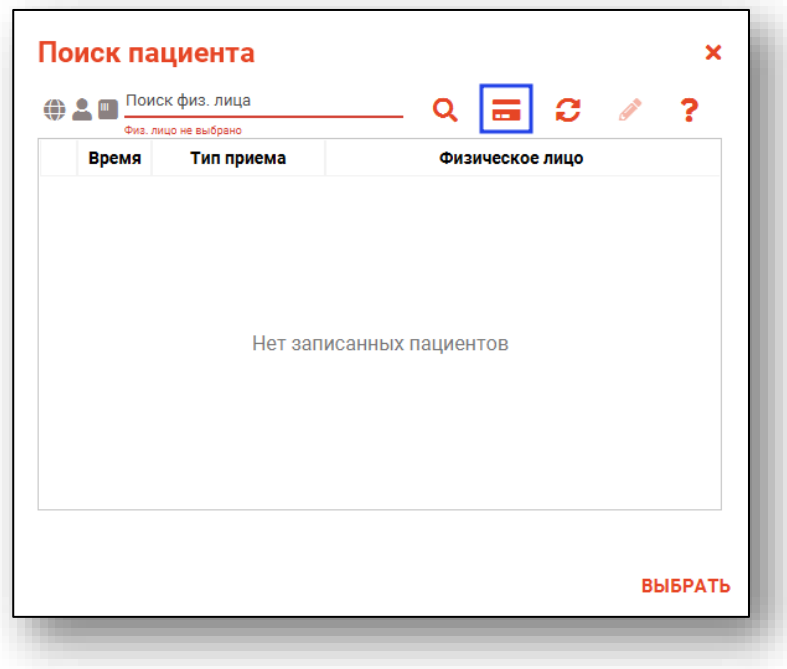

### **Наличие пациента в ЦРП**

- <span id="page-8-1"></span>данные пациента отсутствуют в ЦРП
- <span id="page-8-2"></span>- данные пациента присутствуют в ЦРП

#### **Информация о прикреплении пациента**

После успешного поиска пациента слева от строки поиска отображается пиктограмма, показывающая статус прикрепления пациента.

- $\rightarrow$ Пациент прикреплён к текущей организации
- <span id="page-8-3"></span> $\mathbf{L}$ × Пациент не прикреплен к текущей организации.

#### **Сведения о полисе ОМС**

- $\blacksquare$  Полис указан
- Не указан полис ОМС
- Указан полис иногороднего пациента

# <span id="page-9-0"></span>**Добавление физического лица**

Если расширенный поиск не дал результата, в окне расширенного поиска нажмите на кнопку «Добавить».

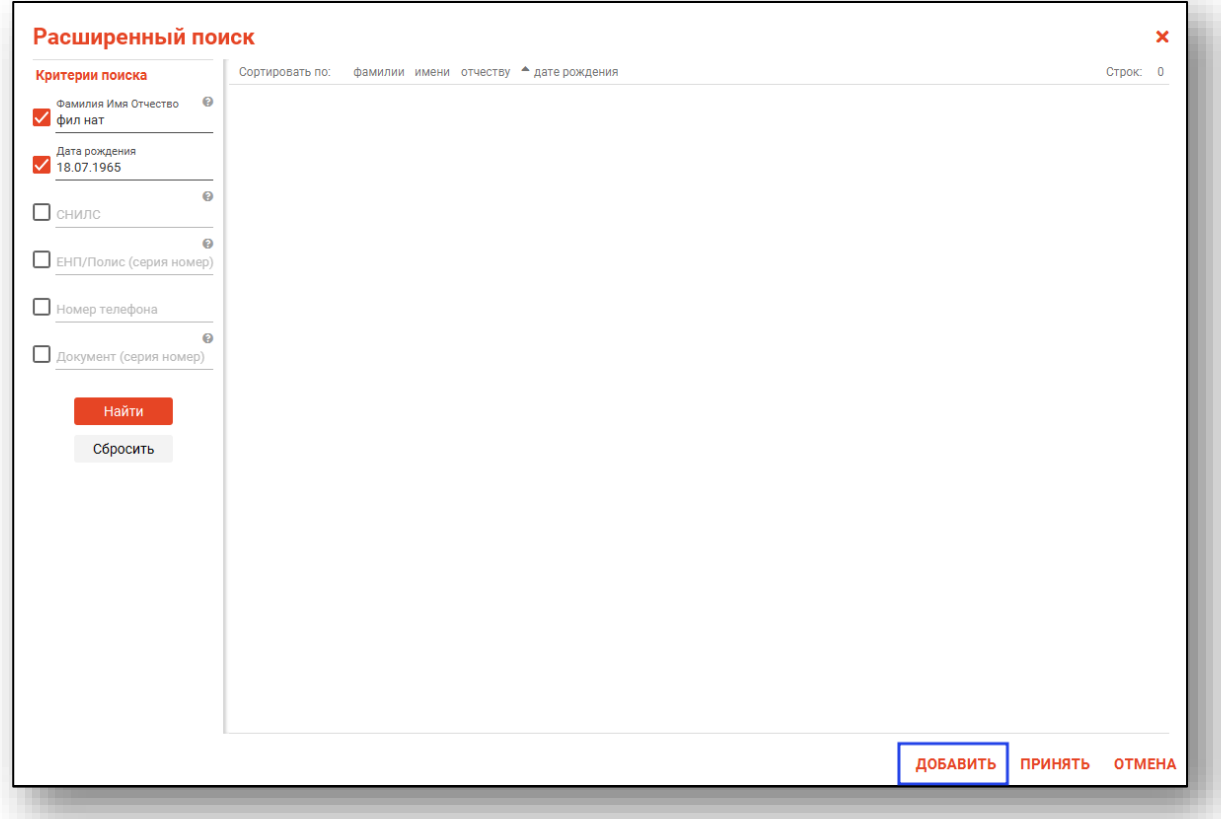

Будет открыто новое окно «Добавление информации о физическом лице».

Внесите информацию и нажмите на кнопку «Сохранить».

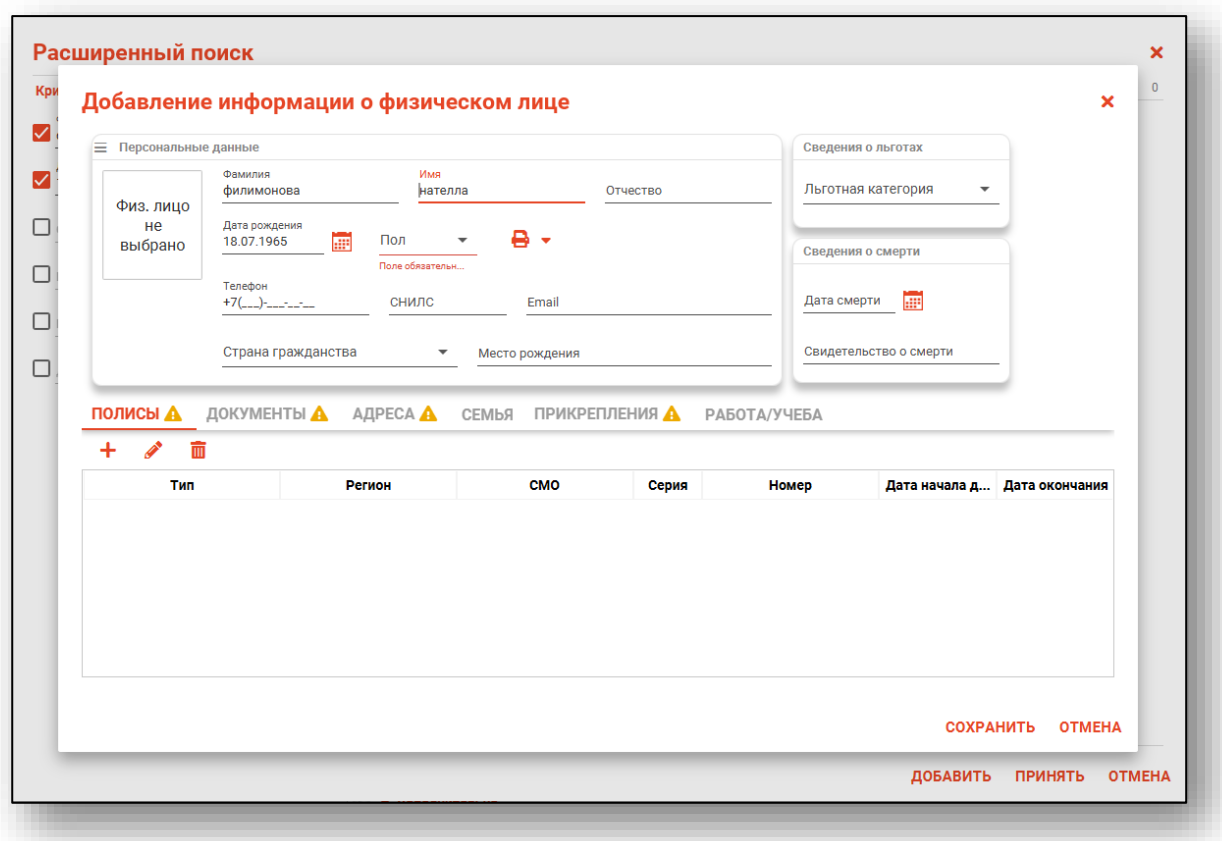

Подробную инструкцию о добавлении информации о физическом лице смотрите в модуле «Физические лица».

#### <span id="page-11-0"></span>**Редактирование данных пациента.**

Также в окне поиска пациента существует возможно отредактировать информацию о пациенте. Для этого необходимо нажать на кнопку «Редактировать данные о физическом лице». Кнопка становится активной после успешного поиска пациента.

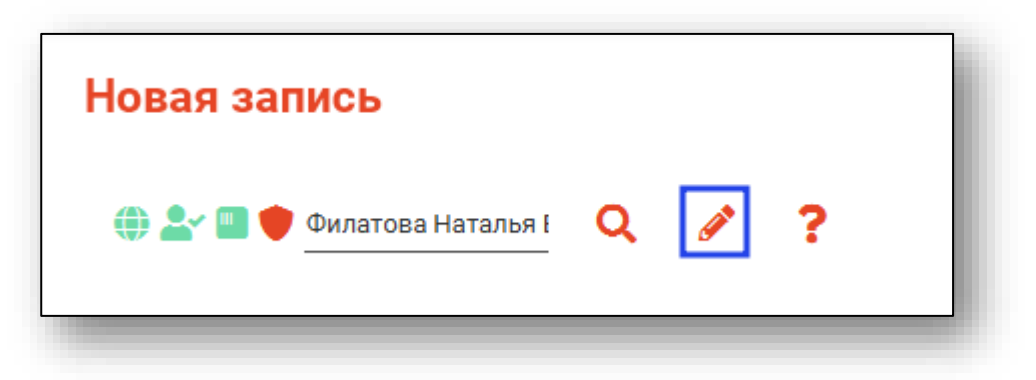

Откроется окно «Редактирование информации о физическом лице».

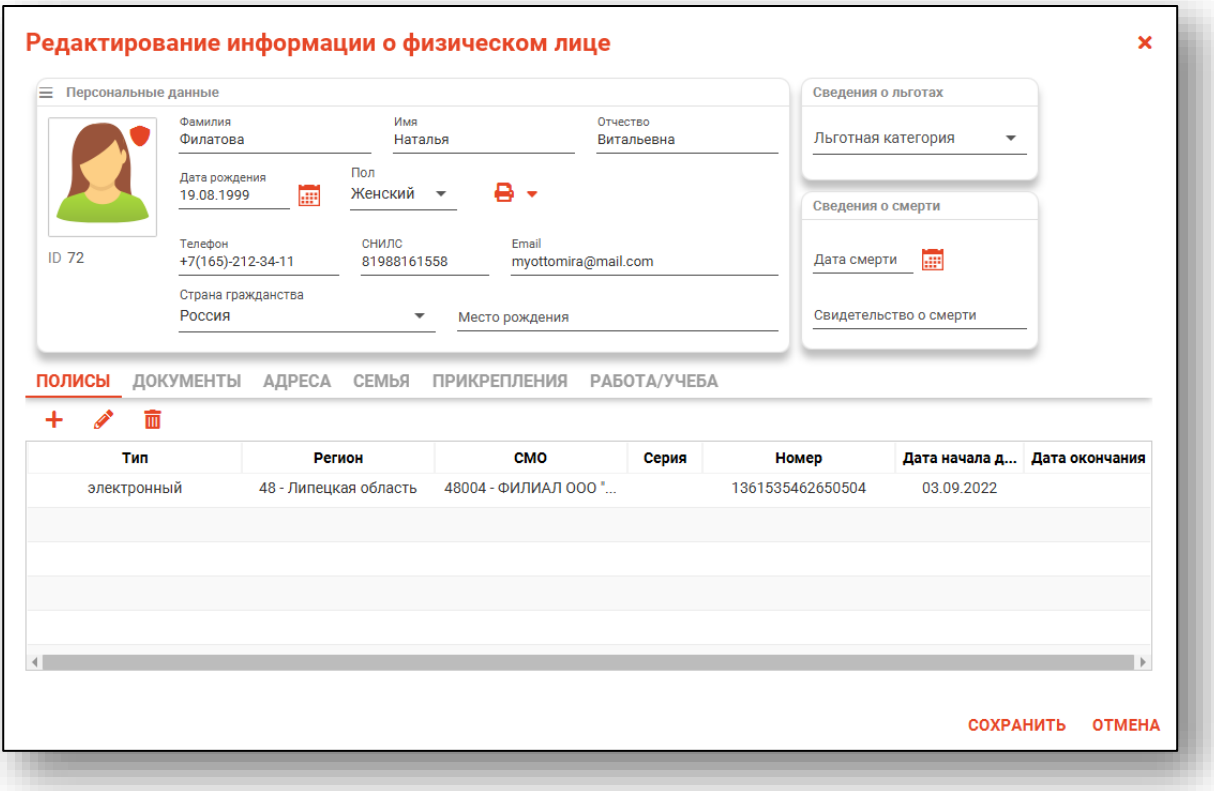

#### <span id="page-12-0"></span>**Общие данные**

Укажите структурное подразделение, группу инвалидности (при наличии), дату постановки на учет и состояние пациента. Заполнить поля возможно с помощью выпадающего списка. Дату постановки на учет введите вручную либо с помощью «Календаря».

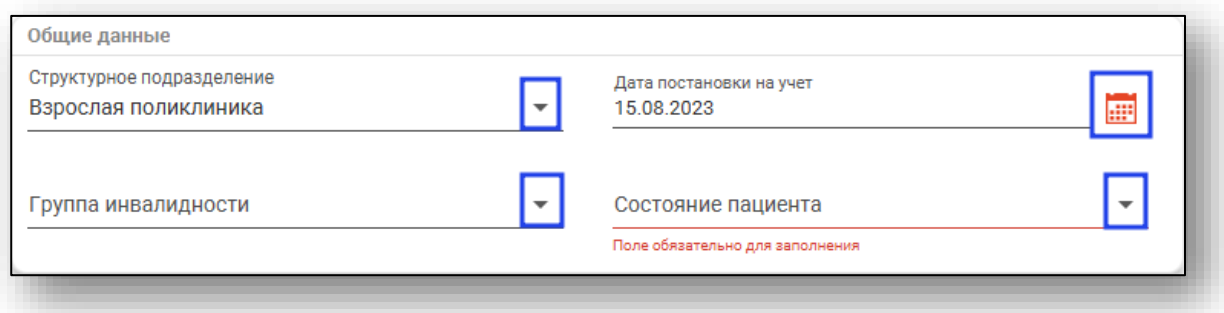

### <span id="page-12-1"></span>**Диагноз**

Укажите основной диагноз из списка, при необходимости укажите дополнительный диагноз. Укажите дату постановки диагноза и стадию заболевания. Заполнить поля возможно нажав на «Выбрать значение из списка». Дату постановки диагноза введите вручную либо с помощью «Календаря». Стадию заболевания введите вручную.

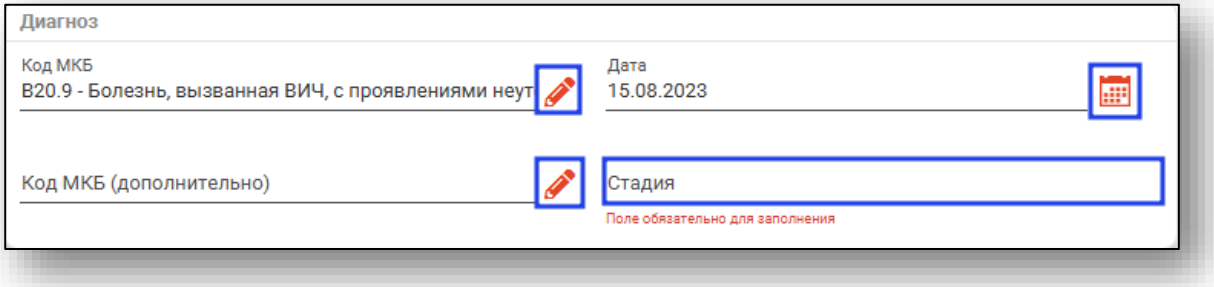

### <span id="page-13-0"></span>**Необходимость обезболивающей терапии и госпитализация**

С помощью переключателя выберите необходимость обезболивающей терапии. Если пациент нуждается в госпитализации, поставьте отметку в нужном окне. Если запланирована госпитализация, поставьте отметку в нужном окне и укажите дату госпитализации вручную либо с помощью «Календаря».

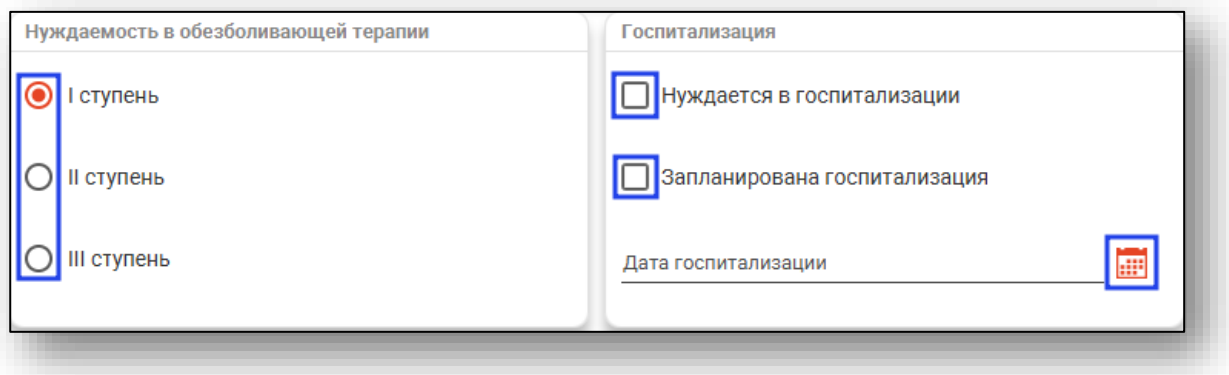

### <span id="page-13-1"></span>**Наркотические препараты для купирования болевого синдрома**

### **Добавление**

<span id="page-13-2"></span>Чтобы добавить наркотический препарат для купирования болевого синдрома, нажмите на кнопку «Добавить».

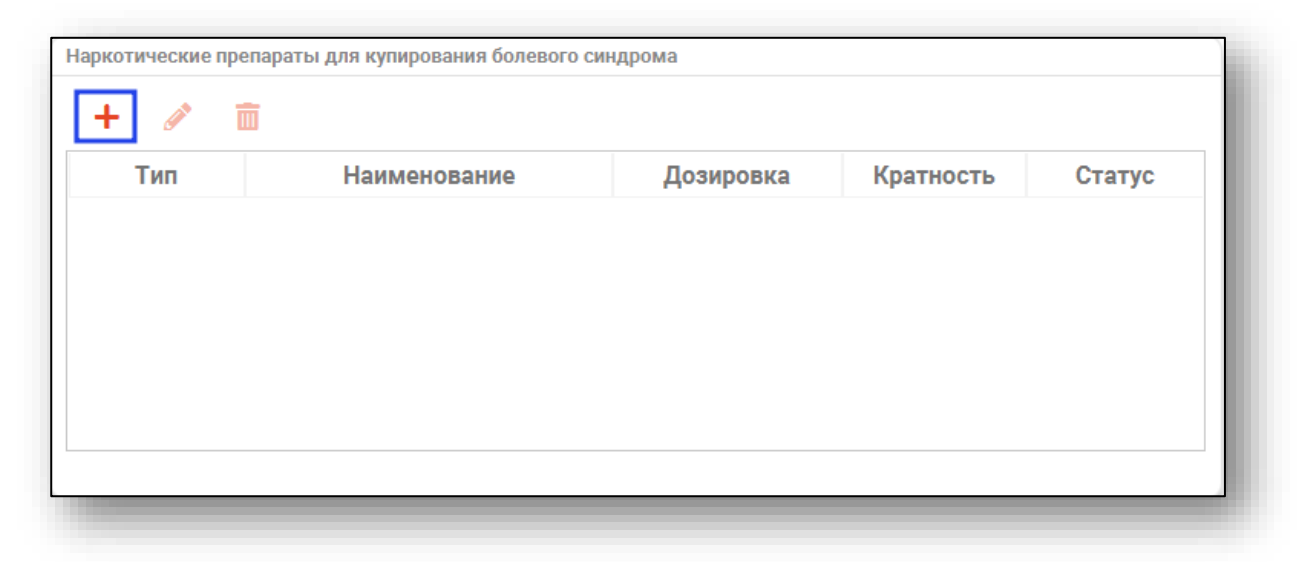

Появится окно добавления нового препарата.

Поставьте отметку, является ли препарат наркотическим и был ли получен.

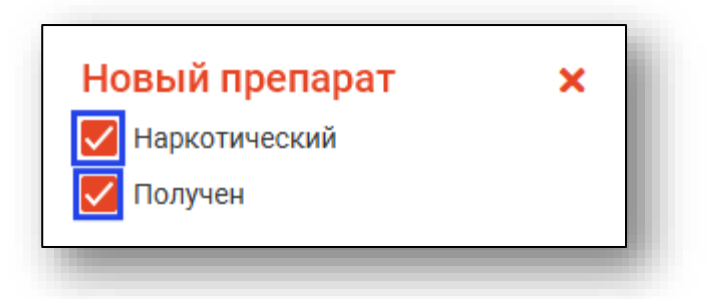

Укажите наименование препарата из выпадающего списка. Дозировка будет указана автоматически, в зависимости от выбранного препарата. Кратность приема препарата введите вручную.

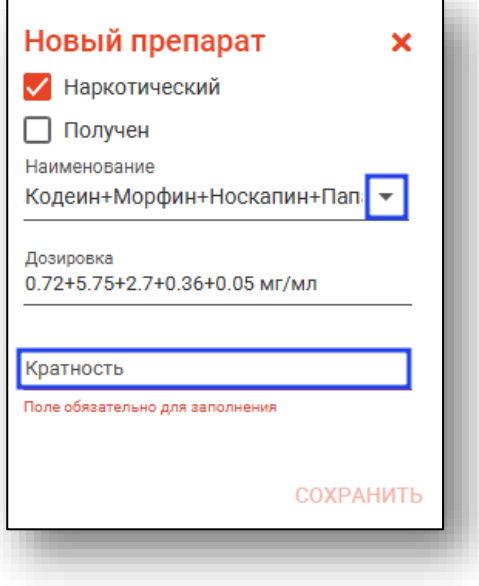

После заполнения информации о препарате, нажмите на кнопку «Сохранить».

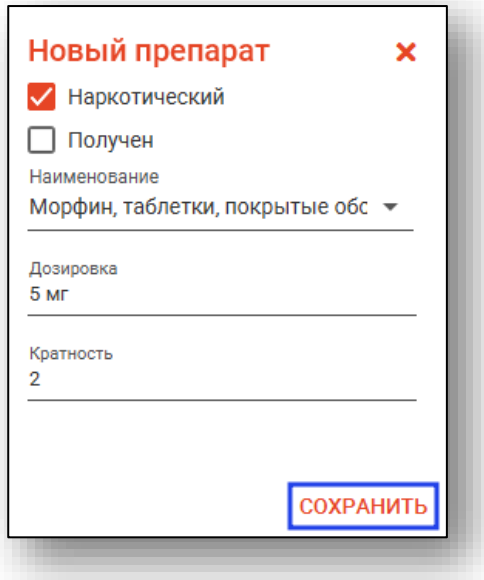

#### **Редактирование**

<span id="page-15-0"></span>Чтобы внести изменения в существующую запись о наркотическом препарате, выберите необходимую запись из списка одним кликом и нажмите на кнопку «Изменить».

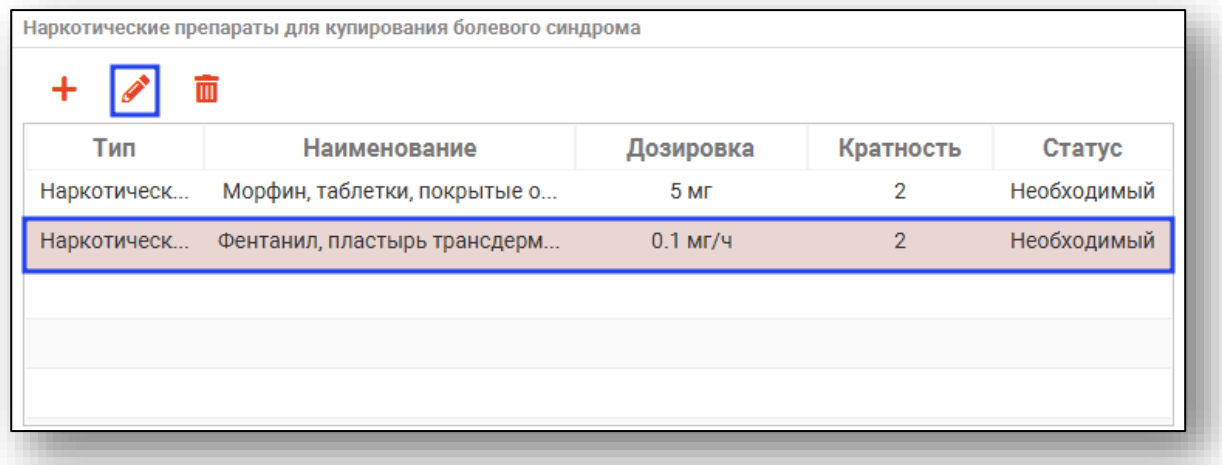

Внесите необходимые изменения в запись и нажмите на кнопку «Сохранить».

### **Удаление**

<span id="page-16-0"></span>Для удаления наркотического препарата, выберите необходимый из списка одним кликом и нажмите на кнопку «Удалить».

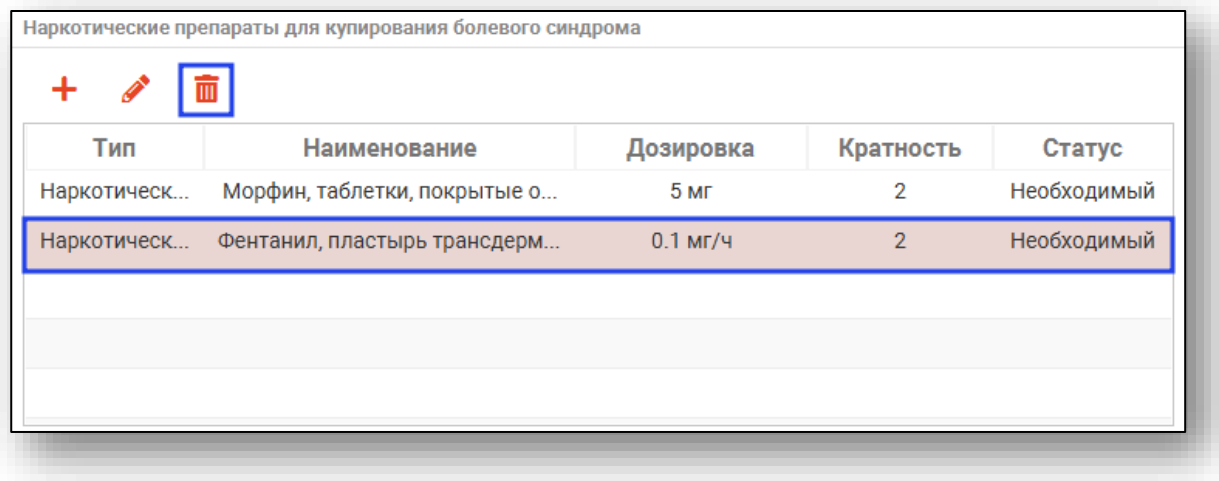

### <span id="page-16-1"></span>**Снятие с учета**

Если пациент был снят с учета, поставьте об этом отметку в нужном поле, укажите дату снятия с учета и причину. Обратите внимание, что пациенты, снятые с учета, отображаются в журнале «Реестр нуждающихся в наркотических препаратах» только при активном поле «Включая выбывших».

Если пациент был снят с учета по причине смерти, поставьте отметку об этом в нужном окне, укажите дату смерти и основную причину код МКБ).

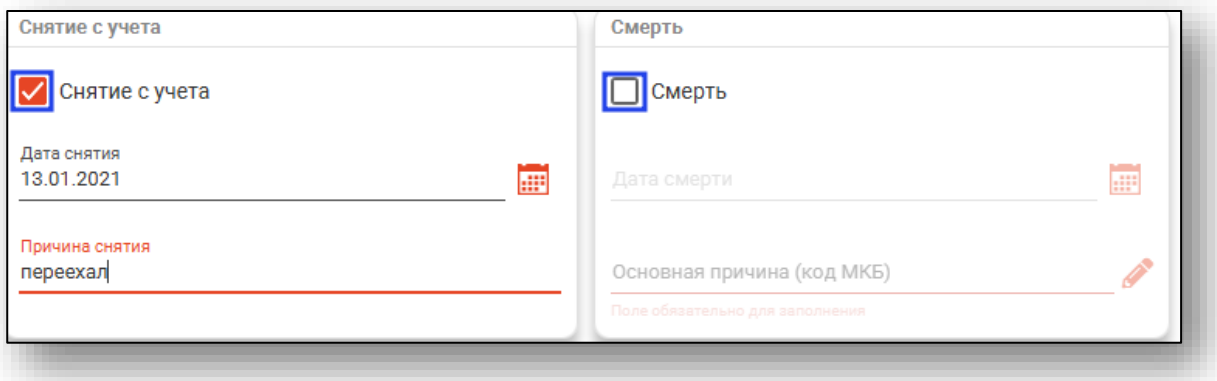

# <span id="page-17-0"></span>**Примечание**

При необходимости внесите примечание в поле.

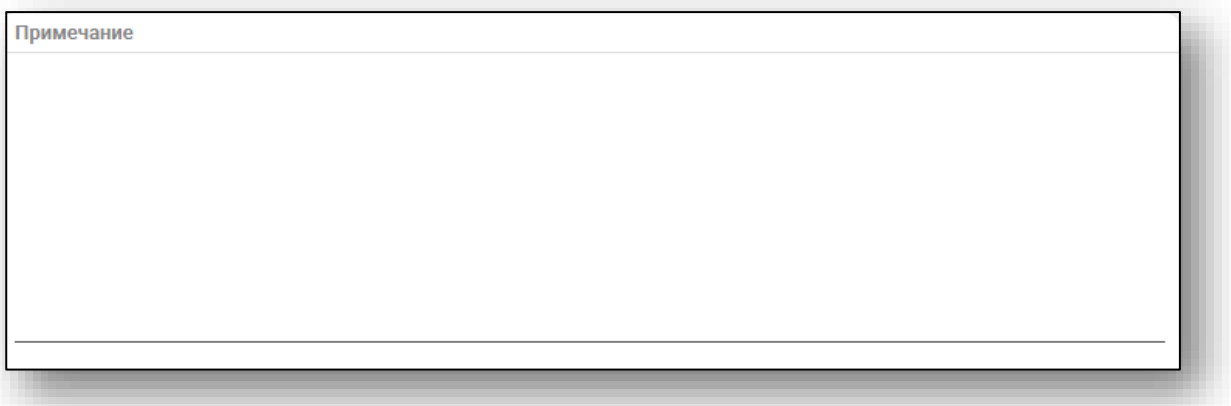

# <span id="page-18-0"></span>**Сохранение**

После внесения всех необходимых данных, нажмите на кнопку «Сохранить».

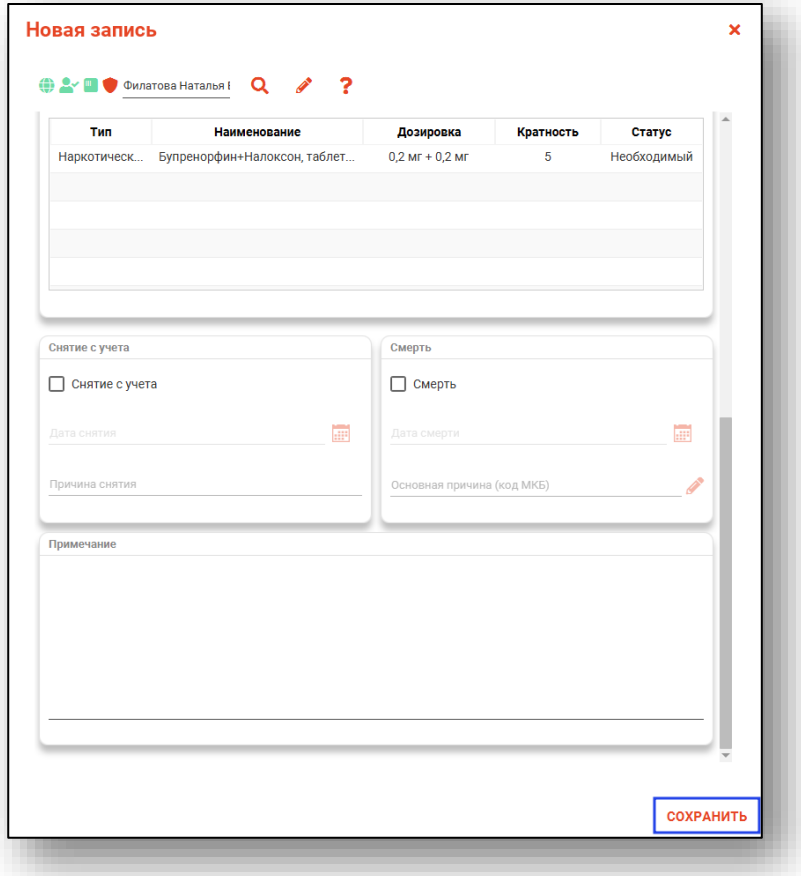

# <span id="page-19-0"></span>**Редактирование записи**

Чтобы внести изменения в уже существующую запись, выберите нужного пациента из списка одним кликом и нажмите на кнопку «Изменить».

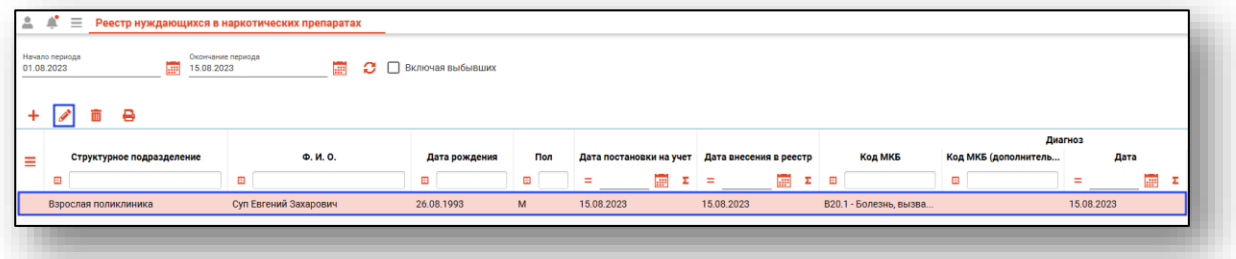

Откроется окно редактирования записи. Внесите необходимые изменения и нажмите на кнопку «Сохранить».

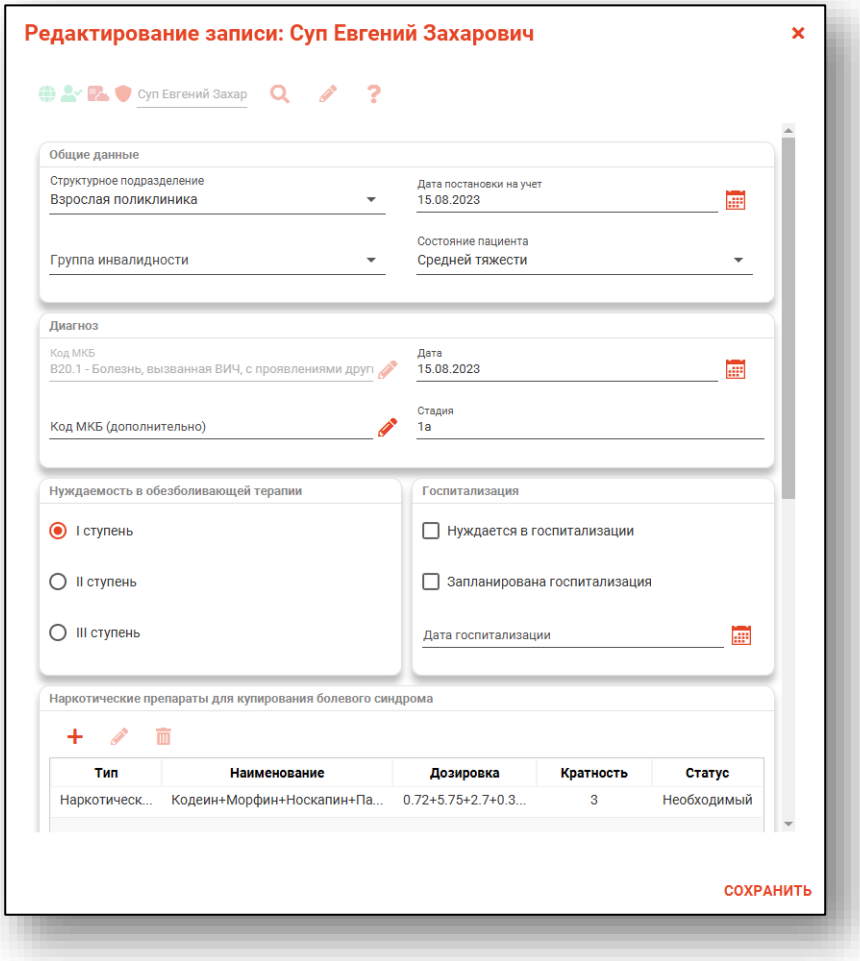

# <span id="page-20-0"></span>**Удаление записи**

Чтобы удалить ошибочно созданную запись, выберите нужного пациента из списка одним кликом и нажмите на кнопку «Удалить».

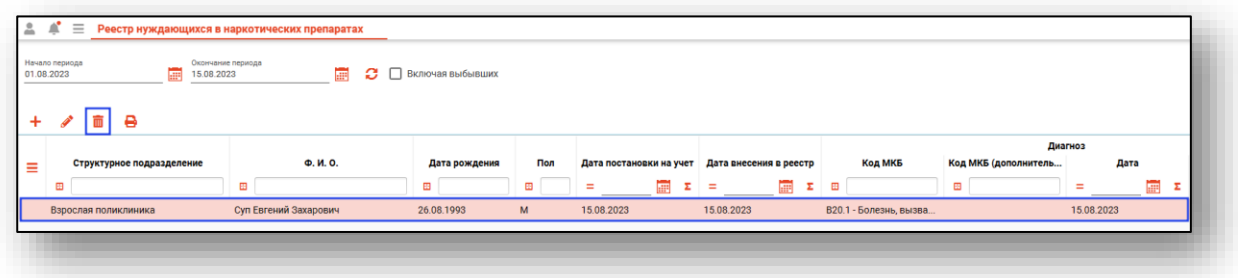

Появится окно подтверждения действия.

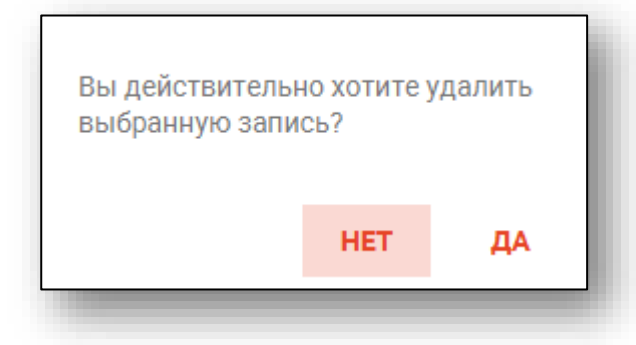

При выборе «Да» запись будет удалена из журнала.

# <span id="page-21-0"></span>**Печать реестра**

Для печати реестра нуждающихся в наркотических препаратах нажмите на кнопку «Печать».

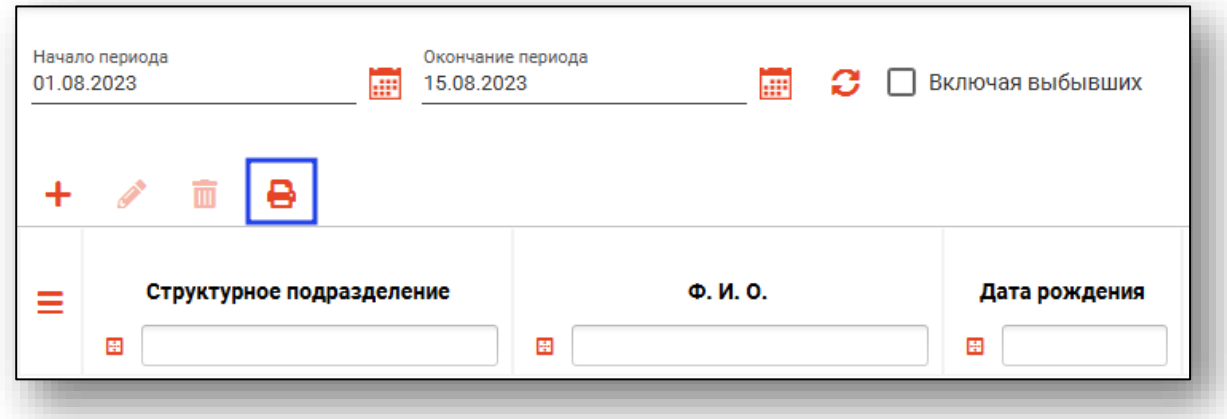

Откроется вкладка предпросмотра документа. Из данного окна можно осуществить экспорт и печать, а также увеличить или уменьшить масштаб используя соответствующие кнопки.

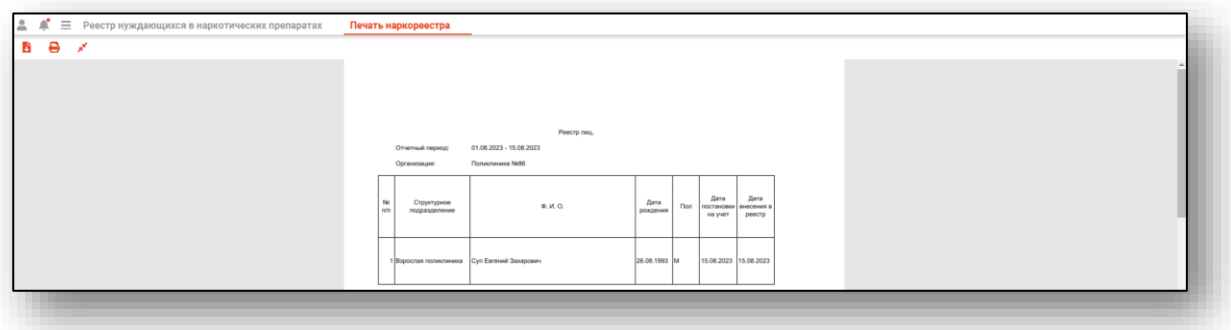

# <span id="page-22-0"></span>**Экспорт журнала**

Журнал «Реестр нуждающихся в наркотических препаратах» можно экспортировать в формат CSV. Для этого необходимо сформировать журнал и нажать на кнопку «Экспортировать в Excel».

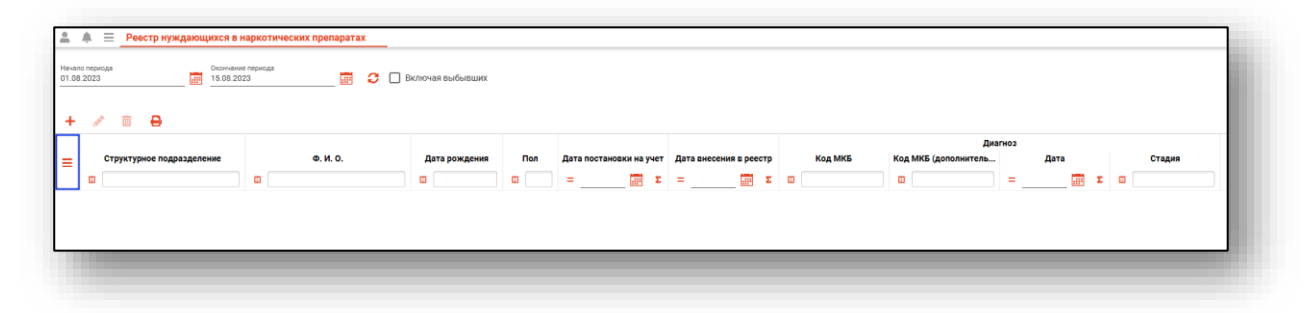

Откроется окно сохранения, в котором будет предложено присвоить имя файлу и место, куда его сохранить. Далее нажать кнопку «Сохранить».

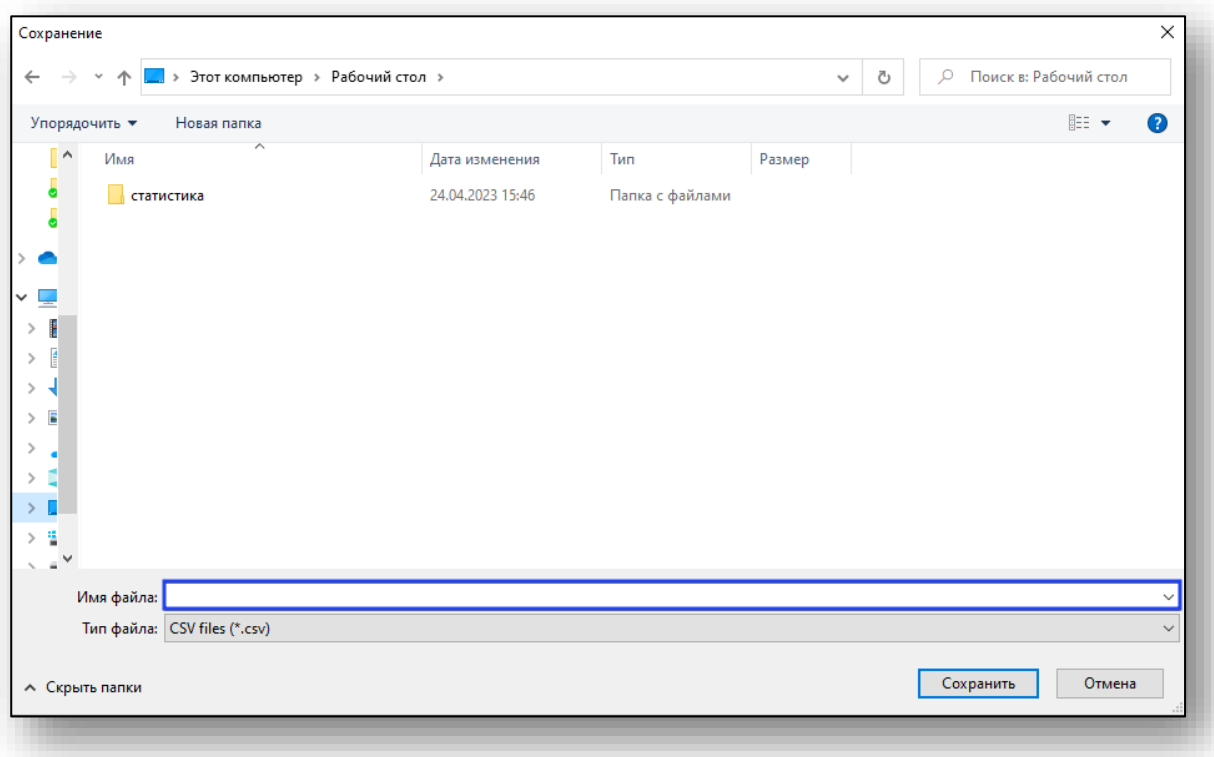